# **Alarm Help Index**

Alarm is an easy-to-use but full-featured alarm system for Windows. It allows the user to set an unlimited number of alarms with reminder notes attached to them. Alarms may be scheduled to recur at predefined intervals.

The program also features a SNOOZE interval function, and the ability to modify an existing alarm. It uses Windows multimedia capabilities to play customizable sounds for alarms.

#### **How To ...**

Get started

Add an alarm Edit an existing alarm Delete an existing alarm

**Register** 

Don't remind if more than x minutes have passed

#### **Commands**

File menu Alarm menu View menu

Help menu

#### **File menu commands**

The File menu offers the following commands:

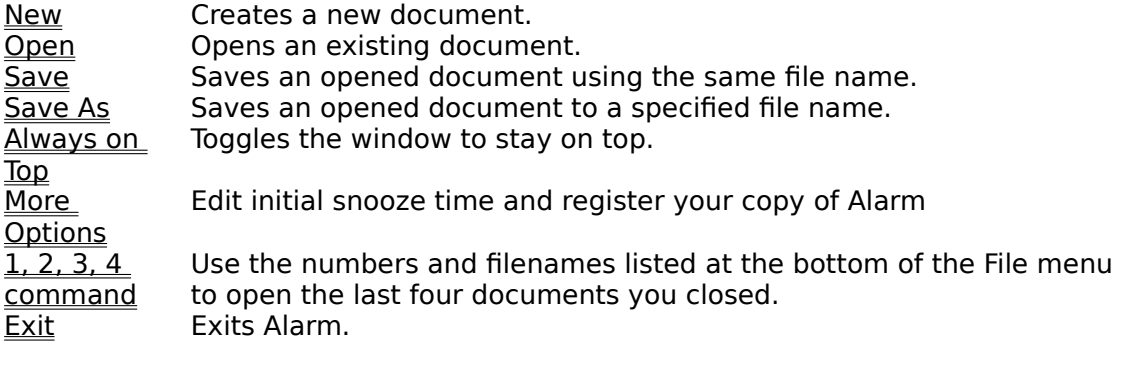

#### **Alarm menu commands**

The Alarm menu offers the following commands:

- Edit Ferrich Edits an existing alarm. Add Adds an alarm.
- Delete Deletes an existing alarm

#### **View menu commands**

The View menu offers the following commands:

Toolbar Shows or hides the toolbar. Shows or hides the status bar.

#### Status Bar

#### **Help menu commands**

The Help menu offers the following commands, which provide you assistance with this application:

Index Offers you an index to topics on which you can get help. Using **Help** Provides general instructions on using help.  $\overline{\text{About}}$  Displays the version number of this application.

#### **New command (File menu)**

Use this command to create a new collection of alarms.

You can open an existing collection of alarms with the Open command.

#### **Shortcuts**

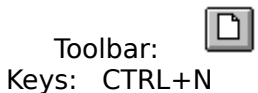

# **File New dialog box**

Use this command to create a new collection of alarms.

#### **Shortcuts**

 $\boxed{\Box}$ Toolbar: Keys: CTRL+N

### **Open command (File menu)**

Use this command to open an existing collection of alarms.

You can create new collections of alarms with the **New command**.

#### **Shortcuts**

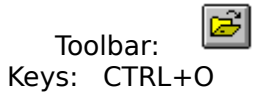

#### **File Open dialog box**

The following options allow you to specify which file to open:

#### **File Name**

Type or select the filename you want to open. This box lists files with the extension you select in the List Files of Type box.

#### **List Files of Type**

Select the type of file you want to open: Alarm files (\*.alm)

#### **Drives**

Select the drive in which youve saved the collection of alarms you want to open.

#### **Directories**

Select the directory in which Alarm stores the file that you want to open.

#### **Network...**

Choose this button to connect to a network location, assigning it a new drive letter.

#### **Save command (File menu)**

Use this command to save the active collection of alarms to its current name and directory.    When you save a document for the first time, Alarm displays the Save As dialog box so you can name your collection of alarms. If you want to change the name and directory of an existing collection of alarms before you save it, choose the Save As command.

#### **Shortcuts**

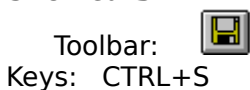

#### **Save As command (File menu)**

Use this command to save and name the active collection of alarms. Alarm displays the Save As dialog box so you can name your collection of alarms.

To save a collection of alarms with its existing name and directory, use the **Save command**.

#### **File Save As dialog box**

The following options allow you to specify the name and location of the file you're about to save:

#### **File Name**

Type a new filename to save a collection of alarms with a different name. A filename can contain up to eight characters and an extension of up to three characters. Alarm adds the extension you specify in the Save File As Type box.

#### **Drives**

Select the drive in which you want to store the collection of alarms.

#### **Directories**

Select the directory in which you want to store the collection of alarms.

#### **Network...**

Choose this button to connect to a network location, assigning it a new drive letter.

#### **Always on Top command (File menu)**

 $|\mathbf{f}|$ 

Use this command to keep the Alarm application above all other (non-topmost) windows, even when it is not the active window. One advantage of this is that alarms themselves stay on top as well.

# **Shortcuts**

Click the application's File, Always on Top menu item.

Or Click the **toolbar** Always on Top button.

#### **More Options command (File menu)**

Use this command to bring up the More Options dialogue box. Here you can edit the initial snooze time and enter registration information.

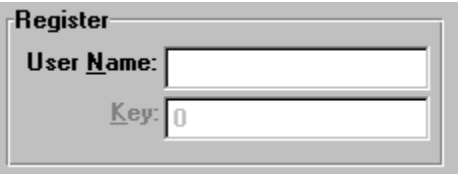

#### **1, 2, 3, 4 command (File menu)**

Use the numbers and filenames listed at the bottom of the File menu to open the last four collection of alarms you closed. Choose the number that corresponds with the collection of alarms you want to open.

#### **Exit command (File menu)**

Use this command to end your Alarm session. You can also use the Close command on the application Control menu. Alarm prompts you to save documents with unsaved changes.

#### **Shortcuts**

Mouse: Double-click the application's Control menu button.

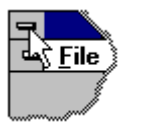

Keys: ALT+F4

#### **Add command (Alarm menu)**

 $\bullet$ 

Use this command to add an alarm to a collection of alarms.

# **Shortcuts**

Click the application's Alarm, Add menu item.

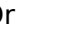

Or Click the **toolbar** add alarm button.

Keys: CTRL+A

A dialogue box will appear, with which the characteristics of the particular alarm can be selected.

#### **Edit command (Alarm menu)**

Use this command to edit an alarm in a collection of alarms. From the listbox, highlight the alarm you would like to edit.

# **Shortcuts**

Double click the alarm you would like to edit in the listbox. Or click on the Alarm, Edit menu item.

Or Click the **toolbar** edit alarm button.  $|Q|$ 

Keys: CTRL+E

A dialogue box will appear, with which the characteristics of the particular alarm can be edited.

#### **Delete command (Alarm menu)**

Use this command to delete an alarm from a collection of alarms. From the listbox, highlight the alarm you would like to delete.

#### **Shortcuts**

Mouse: Click on the Alarm, Delete menu item.

Or Click the **toolbar** delete alarm button.

Keys: CTRL+D

A dialogue box will appear, with which you can confirm the deletion of the alarm.

#### **Toolbar command (View menu)**

Use this command to display and hide the Toolbar, which includes buttons for some of the most common commands in Alarm, such as File Open. A check mark appears next to the menu item when the Toolbar is displayed.

See Toolbar for help on using the toolbar.

#### **Toolbar**

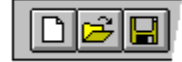

The toolbar is displayed across the top of the application window, below the menu bar. The toolbar provides quick mouse access to many tools used in Alarm,

To hide or display the Toolbar, choose Toolbar from the View menu (ALT, V, T).

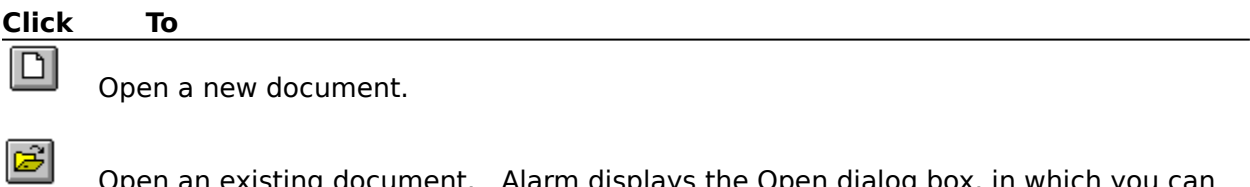

Open an existing document. Alarm displays the Open dialog box, in which you can locate and open the desired file.

 $|\mathbf{E}|$ Save the active document or template with its current name. If you have not named the document, Alarm displays the Save As dialog box.

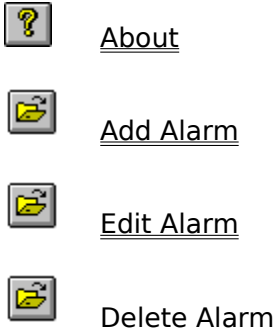

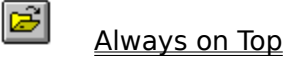

 $|\mathbf{k}|$ Context Help

#### **Status Bar command (View menu)**

Use this command to display and hide the Status Bar, which describes the action to be executed by the selected menu item or depressed toolbar button.. A check mark appears next to the menu item when the Status Bar is displayed.

See **Status Bar** for help on using the status bar.

#### **Status Bar**

Ready (For Help, press F1)

The status bar is displayed at the bottom of the Alarm window. To display or hide the status bar, use the Status Bar command in the View menu.

The status bar describes actions of menu items as you use the arrow keys to navigate through menus. This area similarly shows messages that describe the actions of toolbar buttons as you depress them, before releasing them. If after viewing the description of the toolbar button command you wish not to execute the command, then release the mouse button while the pointer is off the toolbar button.

#### **Index command (Help menu)**

Use this command to display the opening screen of Help. From the opening screen, you can jump to step-by-step instructions for using Alarm and various types of reference information. 

Once you open Help, you can click the Contents button whenever you want to return to the opening screen.

# **Using Help command (Help menu)**

Use this command for instructions about using Help.

#### **About command (Help menu)**

Displays information about your copy of Alarm, including the version number; the copyright, legal, and licensing notices; and some system information for your computer.

#### **Shortcut**

Mouse: Click the **toolbar** about button.

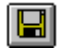

# **Context Help command**

Use the Context Help command to obtain help on some portion of Alarm. When you choose the Toolbar's Context Help button, the mouse pointer will change to an arrow and question mark. Then click somewhere in the Alarm window, such as another Toolbar button. The Help topic will be shown for the item you clicked.

#### **Shortcut**

Keys: SHIFT+F1

#### **Title Bar**

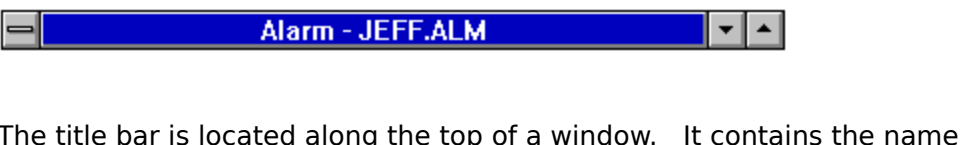

The title bar is located along the top of a window. It contains the name of the application and document.

To move the window, drag the title bar. Note: You can also move dialog boxes by dragging their title bars.

A title bar may contain the following elements:

- Application Control-menu button  $\blacksquare$
- Document Control-menu button  $\blacksquare$
- Maximize button  $\blacksquare$

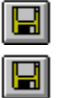

담  $\blacksquare$  Minimize button

Name of the application

Name of the document

Restore button

#### **Scroll bars**

Displayed at the right and bottom edges of the document window. The scroll boxes inside the scroll bars indicate your vertical and horizontal location in the document. You can use the mouse to scroll to other parts of the document.

#### **Size command (System menu)**

Use this command to display a four-headed arrow so you can size the active window with the arrow keys.

क्षी

After the pointer changes to the four-headed arrow:

- 1. Press one of the DIRECTION keys (left, right, up, or down arrow key) to move the pointer to the border you want to move.
- 2. Press a DIRECTION key to move the border.
- 3. Press ENTER when the window is the size you want.

Note: This command is unavailable if you maximize the window.

# **Shortcut**

Drag the size bars at the corners or edges of the window.

#### **Move command (Control menu)**

Use this command to display a four-headed arrow so you can move the active window or dialog box with the arrow keys.<br> $\overline{\mathcal{A}}_{\overline{\mathcal{G}}}\mathcal{B}$ 

Note: This command is unavailable if you maximize the window.

#### **Shortcut**

Keys: CTRL+F7

#### **Minimize command (application Control menu)**

Use this command to reduce the Alarm window to an icon.

#### **Shortcut**

Mouse: Click the minimize icon  $\Box$  on the title bar. Keys: ALT+F9

#### **Maximize command (System menu)**

Use this command to enlarge the active window to fill the available space.

#### **Shortcut**

Mouse: Click the maximize icon **ORE SHE HARE:** on the title bar; or double-click the title bar. Keys: CTRL+F10 enlarges a document window.

### **Close command (Control menus)**

Use this command to exit the program.

Double-clicking a Control-menu box is the same as choosing the Close command.<br> $\boxed{\blacksquare}$ 

#### **Shortcuts**

Keys: ALT+F4 closes the Alarm window

#### **Restore command (Control menu)**

Use this command to return the active window to its size and position before you chose the Maximize or Minimize command.

#### **Switch to command (application Control menu)**

Use this command to display a list of all open applications. Use this "Task List" to switch to or close an application on the list.

#### **Shortcut**

Keys: CTRL+ESC

#### **Dialog Box Options**

When you choose the Switch To command, you will be presented with a dialog box with the following options:

#### **Task List**

Select the application you want to switch to or close.

#### **Switch To**

Makes the selected application active.

#### **End Task**

Closes the selected application.

#### **Cancel**

Closes the Task List box.

#### **Cascade**

Arranges open applications so they overlap and you can see each title bar. This option does not affect applications reduced to icons.

#### **Tile**

Arranges open applications into windows that do not overlap. This option does not affect applications reduced to icons.

#### **Arrange Icons**

Arranges the icons of all minimized applications across the bottom of the screen.

# **Choose Font dialog box**

Choose a font for your alarm note.

# **Choose Color dialog box**

Choose a background color for your alarm note.

#### **Find command (Edit menu)**

## **Find dialog box**

## **Replace command (Edit menu)**

# **Replace dialog box**

# **Modifying the Document**

### **No Help Available**

No help is available for this area of the window.

### **No Help Available**

No help is available for this message box.

#### **Don't remind if more than x minutes have passed**

If your computer is always on, and you are always sitting in front of it, you will never miss an alarm. Most of us, however, lead slightly richer, fuller lives, and on occasion, aren't in front of, or even turn off, our computers. Some of us have even taken vacations.

So, what do to about alarms that are scheduled to fire when the computer happens to be turned off?

Some alarms you'll want to have fire the next time you boot up your computer. For example, if you have an alarm set to remind you to send a card for your mother's up-coming birthday, you'll still want to be reminded so you can get that card in the mail.

Other alarms, you would just as soon not appear if you have missed them by enough time.    For example, you may have a weekly alarm set to remind you of your favorite TV show. But if your computer is off when that alarm was set to fire, and you don't turn on your computer until the next day, you really don't need to be reminded about your TV show. You missed it. It's over. (And that's the one that'll win the Emmy, but that's another story.) Instead of reminding you, it would be nice if that alarm would just quietly reset itself for next week.

But how many minutes should pass before an alarm doesn't need to remind you? 10? 20? 30? 60? No one can really say but you. And most likely it will differ from alarm to alarm. If your TV show is a 30-minute sitcom, after 30-minutes, you probably don't need the reminder. But if it's a 60-minute show, you might want to be reminded even if there are only a couple of minutes left to catch.

This is why Alarm allows you to custom configure this information when you set (or edit) your alarm (range: 0 to 999 minutes). On the setup screen, you will see an edit box labeled, "Don't remind if more than [edit box] minutes have passed." If you fill in the edit box with a zero (0), the next time you run Alarm, it will remind you of your alarm, and your mother will get her birthday card. Any number entered that is greater than zero (0) will cause Alarm to check how much time has passed since the alarm's scheduled firing time. If the alarm is still within range, it will fire. Otherwise, it will not. If it is a recurring alarm, it will reset itself.

#### **Registration**

The unregistered version of Alarm is limited to a 30-day trial period. Use it freely. As you approach 30 days you should be getting a pretty good sense of whether or not this is software you'd like to continue using.

The registered version of Alarm does not load the help file every time it is launched.

The registered version also allows creation of an unlimited number of alarms per file. (The unregistered version does not allow creation of more than 10 alarms per file.)

#### **Shareware**

This program is shareware; you are given a free, 30-day trial period to determine if Alarm is useful for your purposes. If you decide to keep the program, you must register it by sending \$15.00 to:

Jeff Parker 1915 Mill Road South Pasadena, CA 91030

When registering, please supply your User Name. This is usually your own name or a business name, provided it is between ten and twenty-three characters, including spaces.    User Names are case-sensitive, so be sure to print yours exactly as you would like it to appear.

A key number will be sent back to you. From a menu, select File/More Options. The "More Options" dialogue box will appear. There you will find two edit boxes marked "User Name" and "Key".

# E

When you type your user name and key number into the appropriate edit boxes, your copy of Alarm will be registered. Alarm may be freely distributed as long as no fee is charged for it other than a nominal fee for the media (not to exceed \$7.00). Alarm is copyrighted software and as such may not be altered in any way, and must be distributed with all files intact. Alarm consists of at least the following files:

#### Alarm.exe Alarm.hlp

Even if you decide not to keep Alarm, please send me any comments, questions, gripes, or suggestions that you may have. I am especially interested in the discovery of any bugs or inaccuracies, and suggestions for features you would like to see in future versions.

INTERNET (e-mail only): MrJeffrey@aol.com or: JeffreyP28@aol.com

Alarm, version 1.6 (32-bit version), April 1995. © 1995 by Jeff Parker.

#### **Warrantee**

What, are you kidding?

Alarm is provided AS IS without any warranty, express or implied. This includes without limitation the fitness for a particular purpose or application and any warranties of salability.

While every attempt was made to be as thorough as possible while debugging Alarm, Jeff Parker shall not be liable for any damages, whether direct, indirect, special, or consequential arising from a failure of this program or accompanying files to operate in a manner desired by the user. Jeff Parker shall not be liable for any damage to data or property which may by caused directly or indirectly by use of this program.

In no event will Jeff Parker be liable to you for any damages, including any lost profits, lost savings or other incidental or consequential damages arising out of your use or inability to use the program, or for any claim by any other party.

Simply put, don't even THINK about pinning any kind of responsibility on me. But I hope you enjoy it anyway.

Alarm.hlp © 1995, Jeff Parker. All Rights Reserved.

#### **Getting Started**

#### **Automatic Installation:**

If Windows is not running, start Windows. Insert disk in drive A. In the Program Manager Window, choose Run from the File Menu. Type **a:\install** and press enter.

Alarm will install itself into your Startup program group. This way, Alarm will launch every time you begin a new Windows session.

Some of the features in Alarm that may be of interest include:

\* Recurring alarms: Once, daily, weekdays, weekly, monthly, annually, and custom recurrence

\* Recurring alarms can have a termination date ("Repeat until:")

- \* Per alarm customizable "Don't remind after x minutes" (Range: 0-999)
- \* Day of week display when setting alarms
- \* Customizable alarm note fonts and colors
- \* Calendar control for selecting dates
- \* An unlimited number of alarms
- \* An unlimited number of collections of alarms (files)
- \* WAV, MID, and AVI alarms sounds (and images), which can be individually set for each

alarm; select via Browse Button or drop down listbox.

- \* Alarms always editable
- \* Configurable snooze time, determined per alarm, after alarm has fired
- \* Snooze for up to 999 minutes, hours or days
- $*$  Large alarm note field: up to 2,147,483,647 characters
- \* Note field is always editable
- \* Always-on-Top option
- \* Status bar and dockable toolbar
- \* Context-sensitive help
- \* Screen location memory

\* It's not interpreted (like Visual Basic code); it's compiled.    On most systems, there will be a perceivable speed difference.

If you are not running a 32-bit version of Windows (i.e., Win NT, Win 95), download the 16-bit version of Alarm.

#### **History**

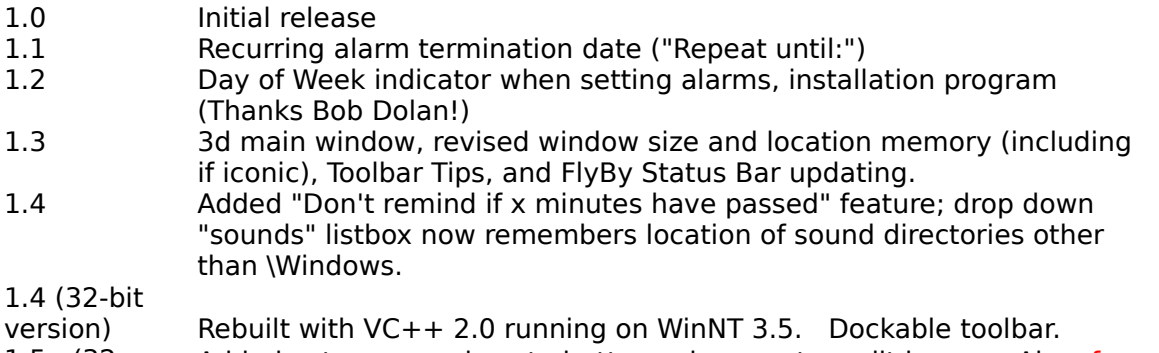

1.5  $(32 -$  Added cut, copy and paste buttons above notes edit boxes. Also, font

bit) mania!!

- 1.5b (16 bit) Catching up the 16-bit version, added cut, copy and paste buttons above notes edit boxes. Also, font mania!! (Font colors and background color not yet working.)
- 1.6 (32bit) User-selectable notes edit box background color. Calendar control for selecting dates. Some cosmetic changes with new fonts in dialog boxes. Alarms now fire WAV, MID, and AVI files.
- 1.5c (16-Added calendar control, on-idle processing.

bit)

1.6a (32bit) Greater Win 95 compatibility (and, naturally, all-new Win NT bugs!). In addition to WAV, MID, and AVI files, Alarms can now launch programs.    Daily and weekdays "roll-over" bug fixed. "Save" now disables if there's nothing new to save.